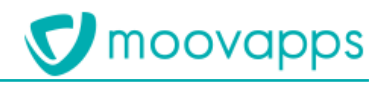

# **MOOVAPPS WORKPLACE**

# **Version 4.0**

# **Concevoir un processus avec Workplace**

## **Sommaire**

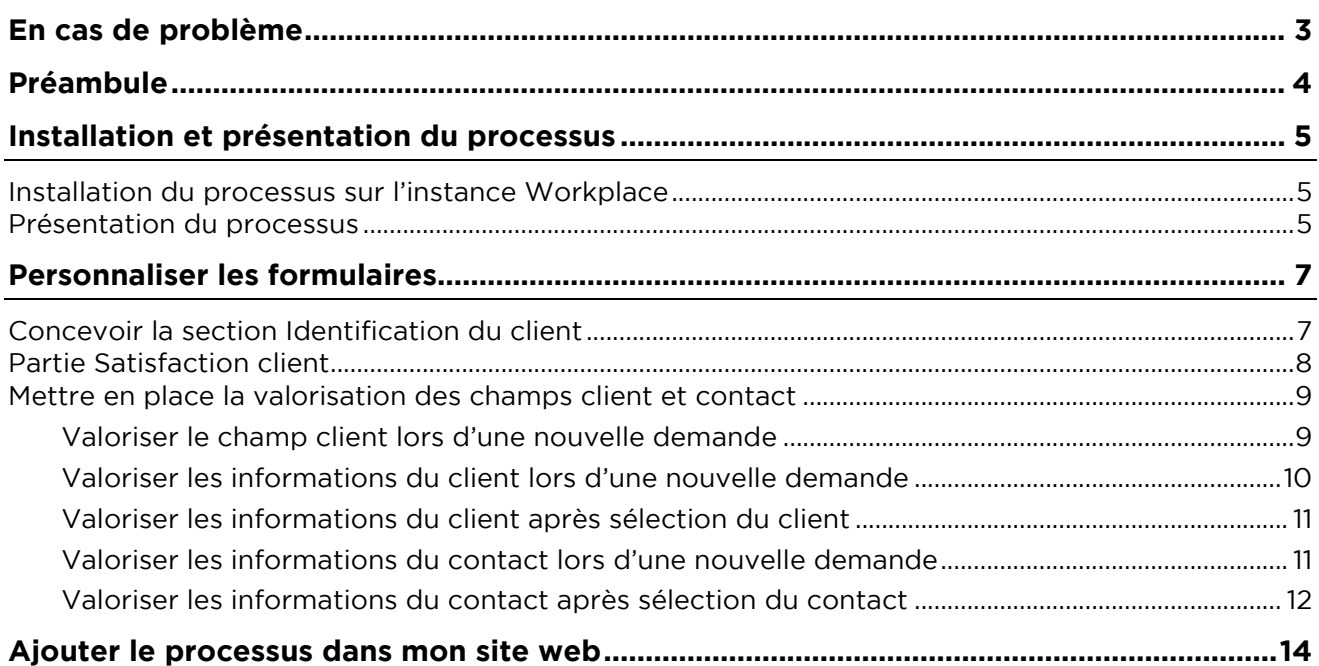

# <span id="page-2-0"></span>**En cas de problème**

Si vous vous trouvez confrontés à un problème qui ne trouve pas de solution dans ce guide, Visiativ met à votre disposition plusieurs outils, complémentaires de la documentation, pour vous permettre de trouver rapidement une réponse à vos questions.

#### **Support technique - Le site MyMoovapps**

Dans le cadre du contrat de maintenance Visiativ, vous disposez d'un compte utilisateur sur notre site MyMoovapps, à l'adresse suivante : [http://www.mymoovapps.net.](http://www.mymoovapps.net/)

> $\Box$ *Remarque - Si vous n'avez pas encore de compte, vous pouvez en faire la demande : rendez-vous sur la page d'accueil du site et suivez les instructions pour vous inscrire.*

#### **Les éléments suivants sont à votre disposition sur le site :**

- **Base de connaissances** : recherchez d'abord dans la base de connaissances si, parmi les nombreux articles techniques régulièrement publiés, certains peuvent vous aider à résoudre votre problème.
- **Forums** : ensuite, si votre problème porte sur l'utilisation du produit, sur une adaptation que vous souhaitez réaliser, utilisez les forums. Ils vous permettront de dialoguer en ligne avec les équipes de développement et les autres utilisateurs.
- **Support en ligne** : enfin, pour un problème bloquant et urgent, utilisez le support en ligne en soumettant une demande à la hotline.

#### **Formations et prestations complémentaires**

Plusieurs distributeurs offrent des formations à l'utilisation du logiciel, ainsi que des prestations complémentaires.

N'hésitez pas à nous contacter pour plus de détails.

# <span id="page-3-0"></span>**Préambule**

Ce document a pour objectif d'illustrer la conception de processus Moovapps avec les nouvelles fonctionnalités apportées par Moovapps Workplace.

Pour cela, nous allons prendre comme exemple : la création d'un processus de réclamation client. Nous passerons très brièvement sur les fonctionnalités standard de Moovapps Process pour détailler plus précisément la mise en place des fonctionnalités apportées par Workplace.

Aucune application n'accompagne le processus. Le processus Réclamation client est vendu avec la solution Customer Service Portal.

# <span id="page-4-0"></span>**Installation et présentation du processus**

### <span id="page-4-1"></span>**Installation du processus sur l'instance Workplace**

- 1. Récupérez l'export du processus modélisé avec Moovapps Process
- 2. Allez dans le **Studio**
- 3. Installez l'application dans le Studio
- 4. Sélectionnez l'organisation workplace.
- 5. Cliquez sur **Suivant**.
	- L'application est installée.

### <span id="page-4-2"></span>**Présentation du processus**

L'application se compose du processus et d'une table de données contenant les types de réclamation qui seront proposées dans un formulaire.

Elle comporte une première étape Saisie de la réclamation et une dernière étape Enquête de satisfaction. Ce sont ces deux étapes qui vont nous intéresser particulièrement dans ce tutoriel.

# **V** moovapps

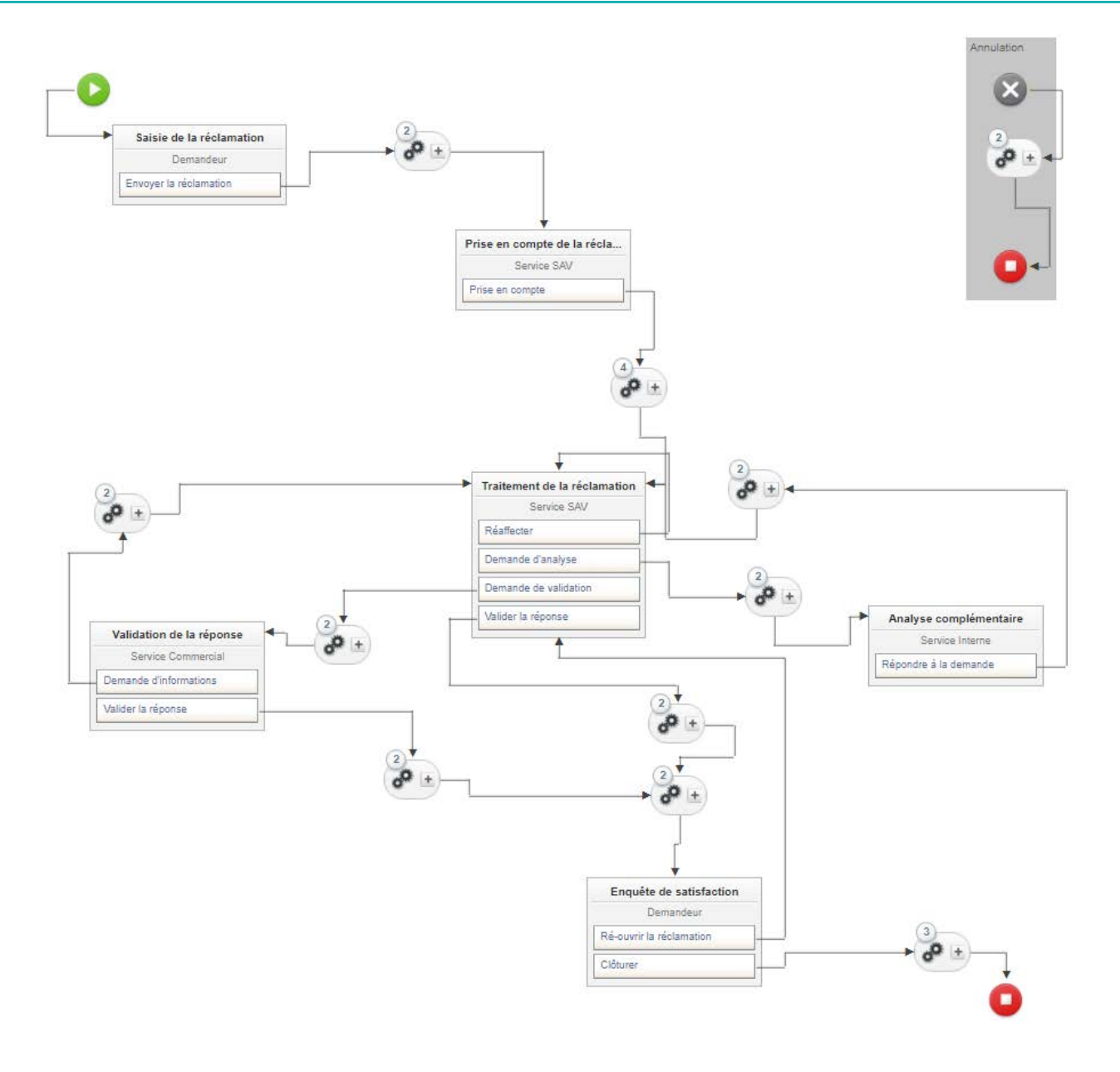

# <span id="page-6-0"></span>**Personnaliser les formulaires**

On décrit ici comment concevoir les formulaires du processus et les champs qu'ils doivent comporter. Le choix des noms systèmes des champs est libre, le composant graphique permet de sélectionner le champ cible lors de la conception du formulaire.

### <span id="page-6-1"></span>**Concevoir la section Identification du client**

Dans tous les processus de type service client (CSP), vous retrouvez une section Identification du client.

1. Ouvrez le sous-formulaire **Saisie de la réclamation**

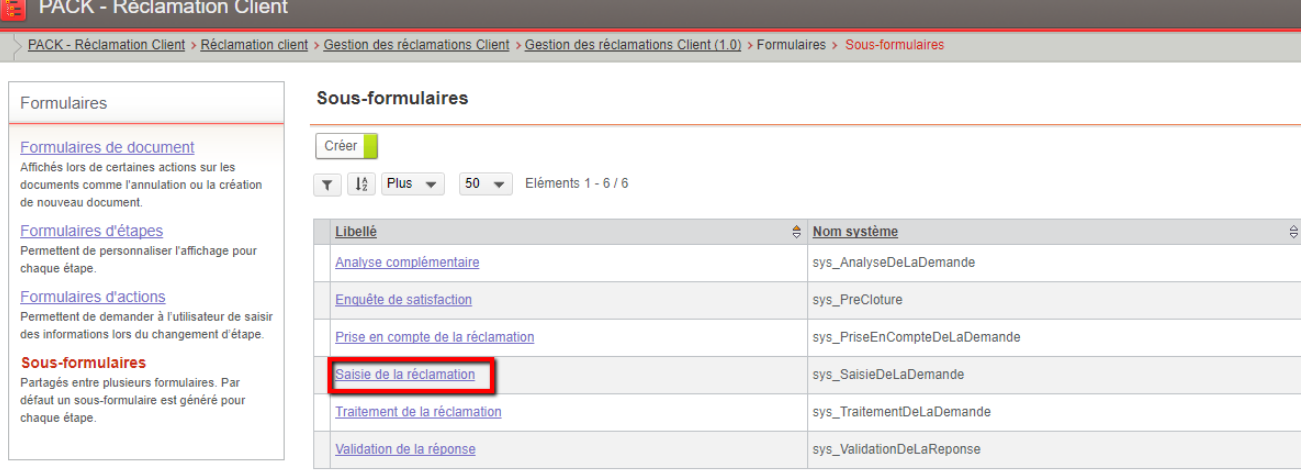

- 2. Ajoutez un champ de type **Liste déroulante** que vous nommerez **Origine de la demande**. Ce champ liste permettra au demandeur de renseigner l'origine de la demande. Les valeurs de la liste à définir sont : Extranet, Lettre, Email, Fax, Téléphone. Cette liste peut être personnalisée.
- 3. Créez une section de formulaire **Identification du client :**
- 4. Insérez un sélecteur **Client** et créez un champ de type **Elément externe** que vous associerez au sélecteur Client.

Ce champ permettra d'afficher la liste des sous-organisations de type Client contenues dans l'annuaire Workplace.

- 5. Insérez un contrôle graphique **Texte** et associez-le au champ **Numéro de client**
- 6. Insérez un sélecteur **Contact** et créez un champ de type **Elément externe** que vous associerez au sélecteur de contacts.
- 7. Renseignez le **Champ parent (utilisé pour le filtrage)** : CUSTOMER Ce champ permettra d'afficher le **Contact principal** et les **Autres contacts** de l'organisation sélectionnée juste avant.
- 8. Insérez un contrôle graphique **Texte** et associez-le au champ **Numéro de mobile** du contact
- 9. Insérez un contrôle graphique **Texte** et associez-le au champ **Numéro de téléphone** du contact
- 10.Insérez un contrôle graphique **Texte** et associez-le au champ **Adresse email** du contact
- 11. Insérez six contrôles graphique **Texte** que vous associerez aux champs suivants : **Adresse, Complément d'adresse 1, Complément d'adresse 2, Code Postal, Ville, Pays.** Vous regrouperez ces champs sous un seul libellé **Adresse.**

Voici à quoi doit ressembler votre formulaire dans l'éditeur :

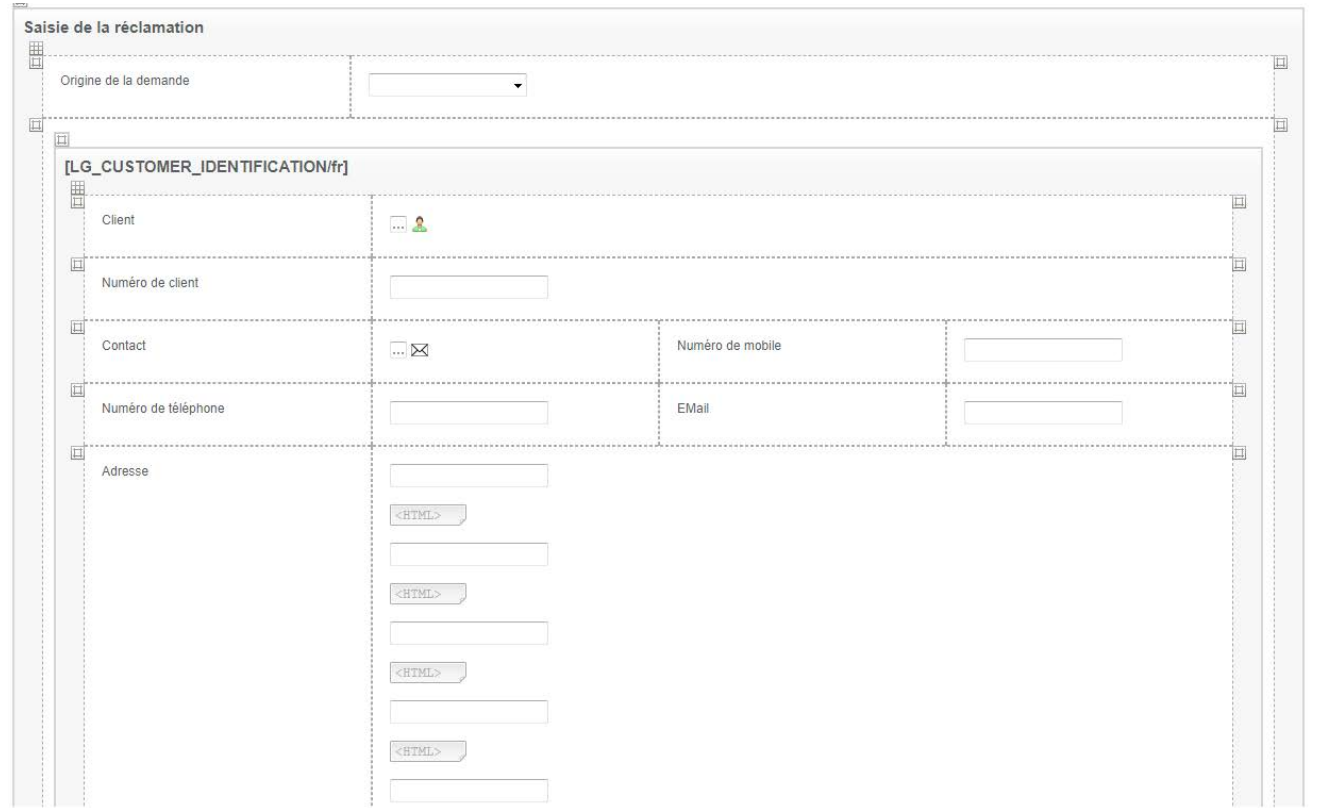

### <span id="page-7-0"></span>**Concevoir la section Satisfaction client**

Dans tous les processus de type service client (CSP), vous retrouvez une section Enquête de satisfaction.

- 1. Ouvrez le sous-formulaire **Enquête de satisfaction**
- 2. Insérez un contrôle graphique **Date** et associez-le au champ **Date de clôture automatique** ou créez-le s'il n'existe pas encore.
- 3. Cochez la case **Lecture seule**.
- 4. Créez une section de formulaire **Enquête de satisfaction**.
- 5. Ajoutez une zone de texte avec mise en forme pour afficher une phrase d'introduction du questionnaire.
- 6. Insérez des **Boutons radio** pour chaque critère de notation. Les boutons radio doivent être associés à des champs de type **Texte** avec liste associée **Notation**. Celle-ci doit comprendre les valeurs suivantes :
	- **Unsatisfied=Pas satisfait**
	- **RatherSatisfied=Plutôt satisfait**
	- **Satisfied=Satisfait**
	- **VerySatisfied=Très satisfait**
	- **WithoutOpinion=Sans opinion.**

Voici à quoi doit ressembler votre formulaire dans l'éditeur :

moovapps

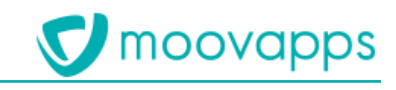

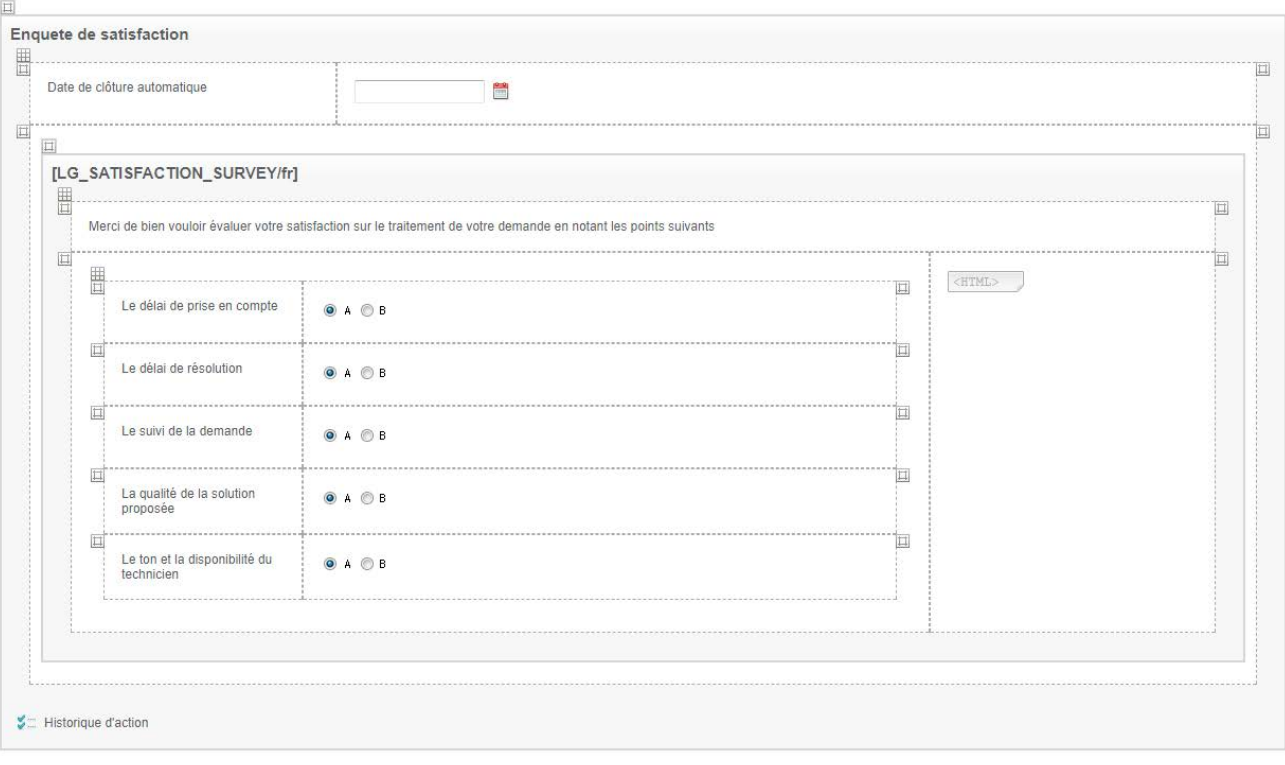

### <span id="page-8-0"></span>**Mettre en place la valorisation des champs client et contact**

Afin d'accélérer la saisie de la partie Identification client du formulaire, vous pouvez valoriser automatiquement les champs de cette section.

#### <span id="page-8-1"></span>**Valoriser le champ client lors d'une nouvelle demande**

- 1. Allez dans le paramétrage des connecteurs sur la version de processus
- 2. Cliquez sur **Ajouter un service**.
- 3. Pour **Connecteur**, sélectionnez Données client
- 4. Pour **Service**, sélectionnez Valorisation du champ client
- 5. Cliquez sur **Enregistrer et fermer**.

Maintenant, tout client qui fera une nouvelle réclamation, aura le champ Client prérempli avec le nom de sa société.

#### **Valoriser l'origine de la demande**

- 1. Allez dans le paramétrage des connecteurs sur la version de processus
- 2. Cliquez sur **Ajouter un service**.
- 3. Pour **Connecteur**, sélectionnez Origine de la demande
- 4. Pour **Service**, sélectionnez Valorisation de l'origine de la demande
- 5. Dans l'onglet **Paramètres**, pour **Valeur du champ "Origine de la demande" lors d'une demande faite par un client** : renseignez Extranet.
- 6. Cliquez sur **Enregistrer et fermer**.

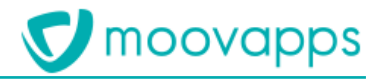

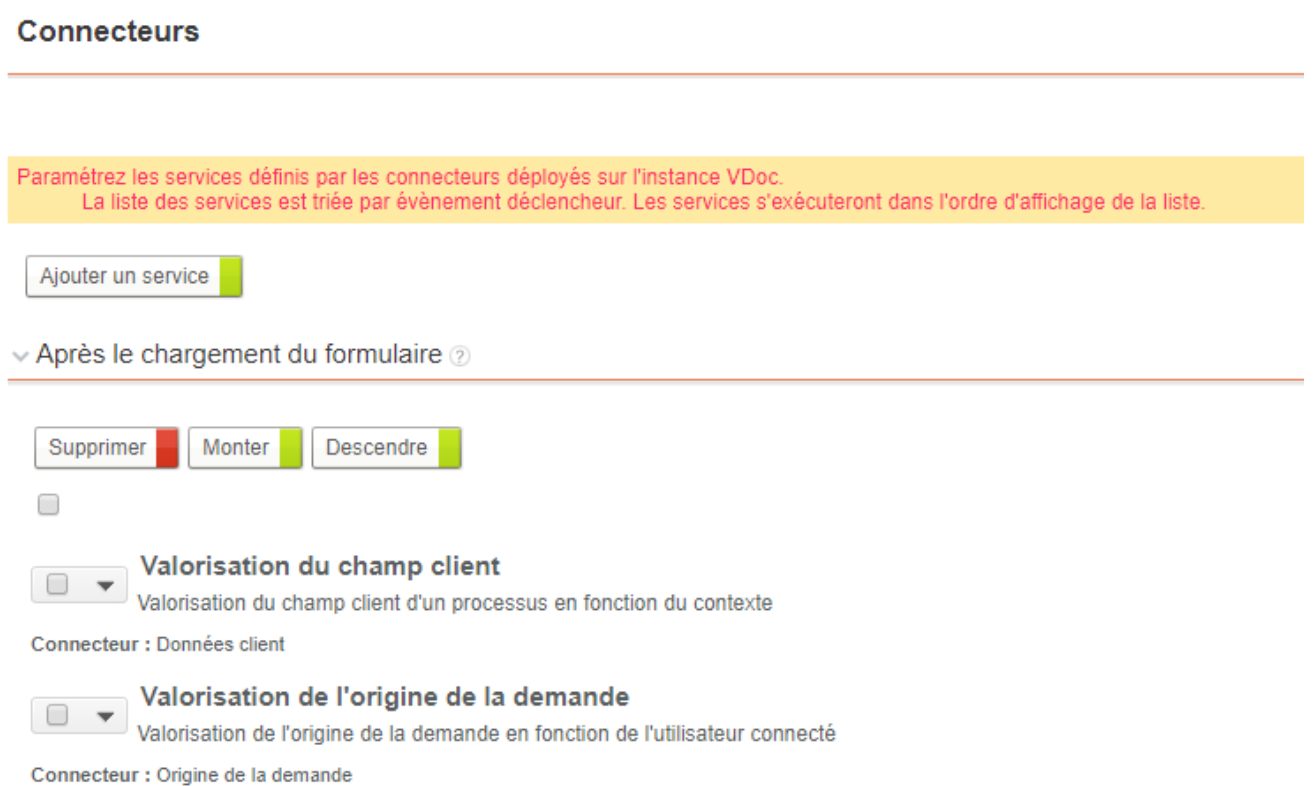

On veut aussi masquer ce premier champ de formulaire pour chaque nouvelle demande faite par le client lui-même.

- On va alors poser un fragment sur le champ Client dans l'éditeur de formulaires.
- <span id="page-9-0"></span>7. Posez le fragment INPUT\_CHANNEL sur la ligne du champ Origine de la demande.

### **Valoriser les informations du client lors d'une nouvelle demande**

- 1. Ouvrez les propriétés du champ **Client**
- 2. Cliquez sur l'onglet **Evènements**
- 3. Cliquez sur **Ajouter un service**.
- 4. Pour **Connecteur**, sélectionnez Données client
- 5. Pour **Service**, sélectionnez Valorisation des informations du client
- 6. Cliquez sur **Enregistrer et fermer.**

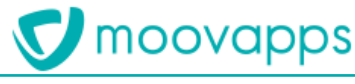

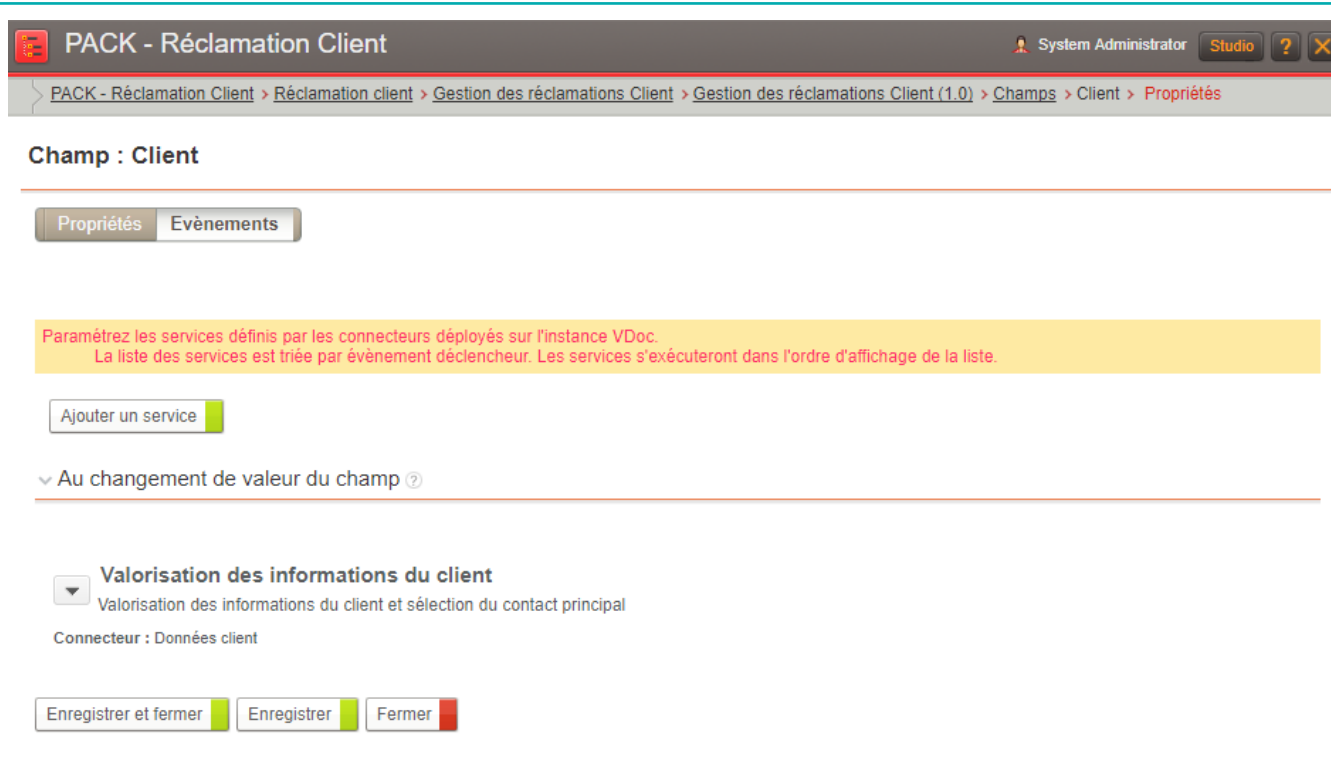

Maintenant, tout client qui fera une nouvelle réclamation aura les champs informations du client renseignés et le champ Contact sera renseigné avec le contact principal.

Tout demandeur pour un client (fabricant, distributeur, fournisseur) qui fera une nouvelle réclamation depuis la page 360 du client aura les champs informations du client renseignés et le champ Contact sera renseigné avec le contact principal.

### <span id="page-10-0"></span>**Valoriser les informations du client après sélection du client**

- 1. Sélectionnez le champ **Client** dans l'éditeur de formulaires
- 2. Dans la palette de propriétés, onglet **Evènements**, cliquez sur **Ajouter un service**
- 3. Pour **Connecteur**, sélectionnez Données client
- 4. Pour **Service**, sélectionnez Valorisation des informations du client
- 5. Cliquez sur **Enregistrer et fermer.**

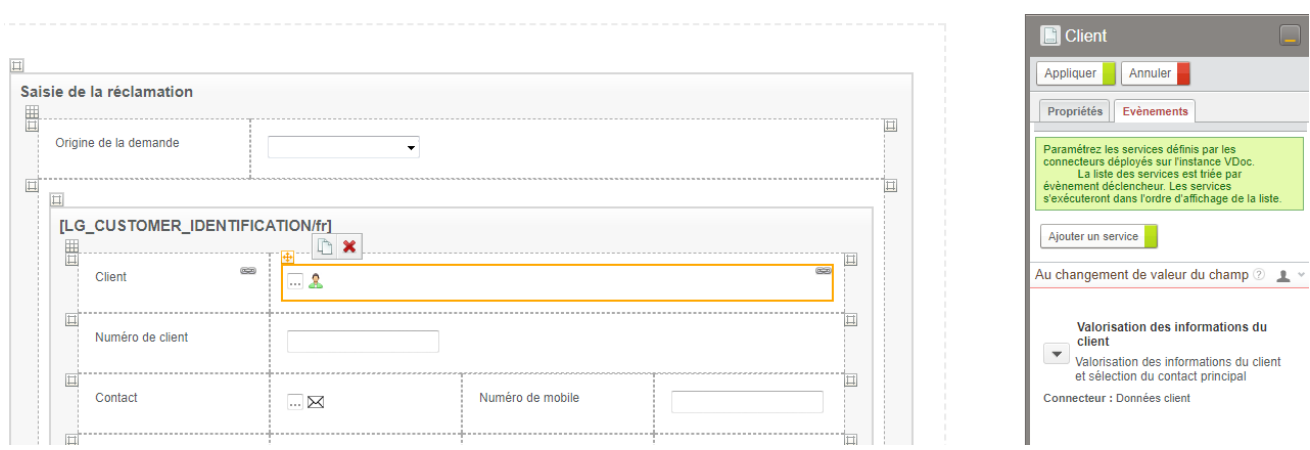

Maintenant, tout demandeur de réclamation qui sélectionnera le client concerné dans le formulaire verra les champs concernant le client ainsi que le champ Contact automatiquement pré-renseignés.

### <span id="page-10-1"></span>**Valoriser les informations du contact lors d'une nouvelle demande**

1. Ouvrez les propriétés du champ **Contact**

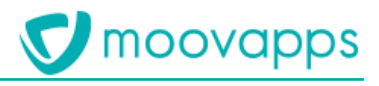

- 2. Cliquez sur l'onglet **Evènements**
- 3. Cliquez sur **Ajouter un service**.
- 4. Pour **Connecteur**, sélectionnez Données client
- 5. Pour **Service**, sélectionnez Valorisation des informations du client
- 6. Cliquez sur **Enregistrer et fermer.**

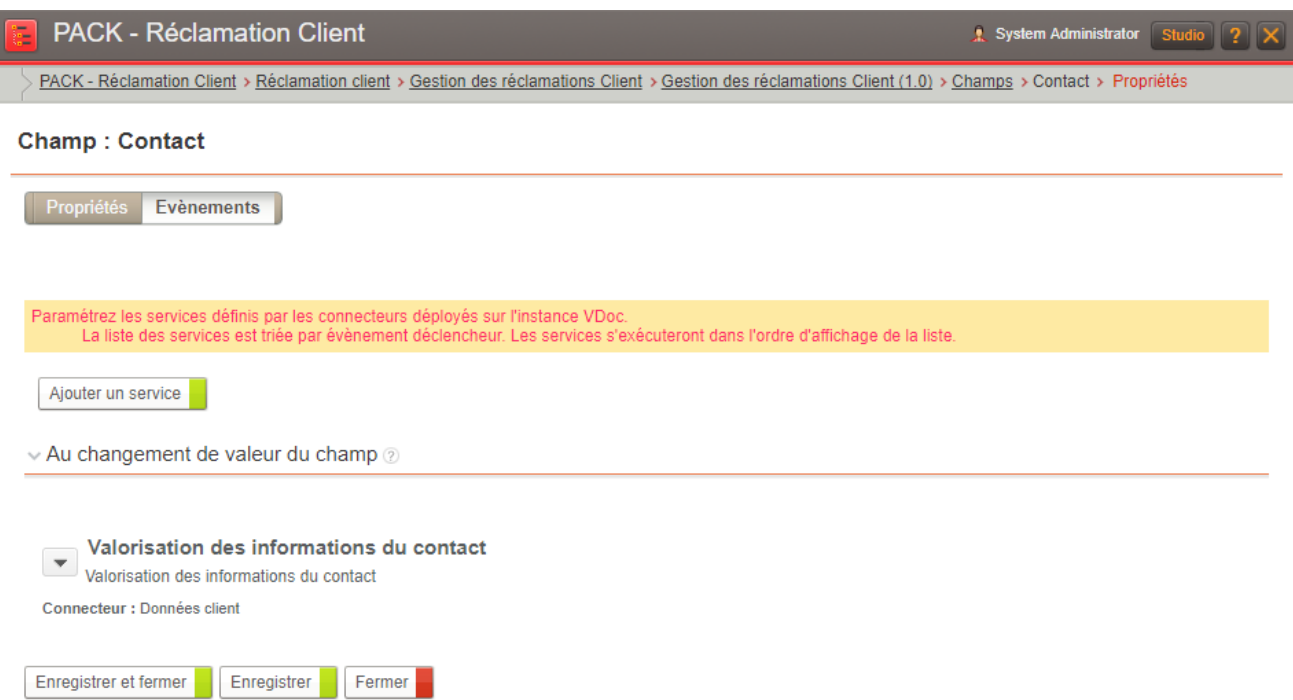

Maintenant, tout client qui fera une nouvelle réclamation aura les champs informations du contact renseignés si le service Valoriser les informations du client a été configuré préalablement.

Tout demandeur pour un client (fabricant, distributeur, fournisseur) qui fera une nouvelle réclamation depuis la page 360 du client aura les champs informations du contact renseignés si le service Valoriser les informations du client a été configuré préalablement.

#### <span id="page-11-0"></span>**Valoriser les informations du contact après sélection du contact**

- 1. Sélectionnez le champ **Contact** dans l'éditeur de formulaires
- 2. Dans la palette de propriétés, onglet **Evènements**, cliquez sur **Ajouter un service**
- 3. Pour **Connecteur**, sélectionnez Données client
- 4. Pour **Service**, sélectionnez Valorisation des informations du client
- 5. Cliquez sur **Enregistrer et fermer.**

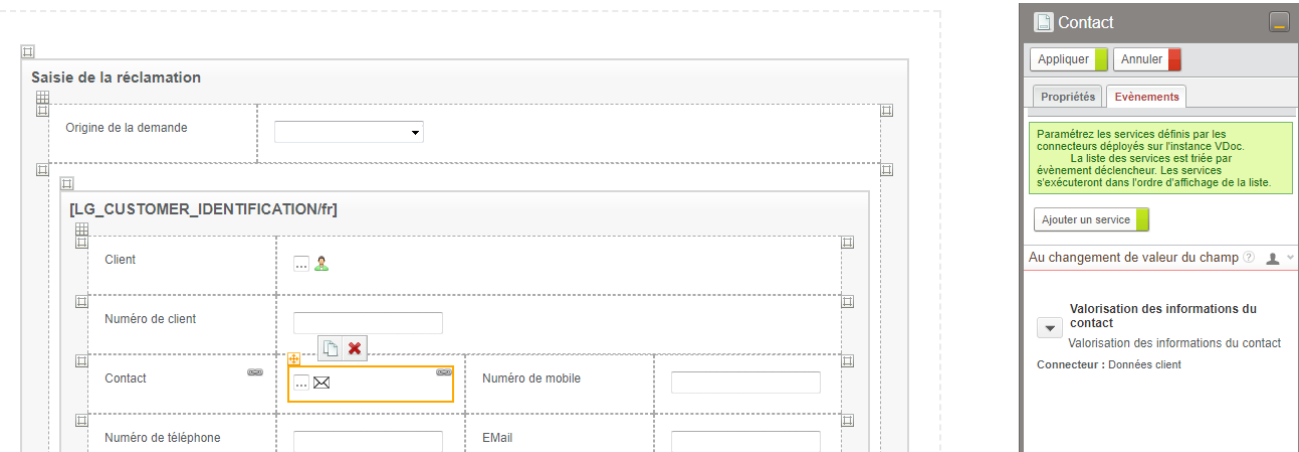

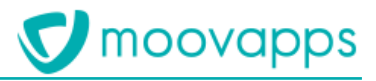

Maintenant, tout demandeur de réclamation qui sélectionnera le contact concerné dans le formulaire verra les champs concernant le contact automatiquement pré-renseignés.

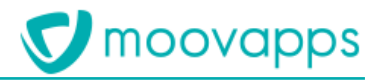

# <span id="page-13-0"></span>**Ajouter le processus dans mon site web**

Une fois le processus configuré, il faut l'ajouter à votre site web pour qu'il soit accessible pour les utilisateurs.

- 1. Allez dans la configuration de Workplace
- 2. Cliquez sur l'onglet **Services**
- 3. Cliquez sur **Créer**
- 4. Renseignez le formulaire de création de nouveau service :

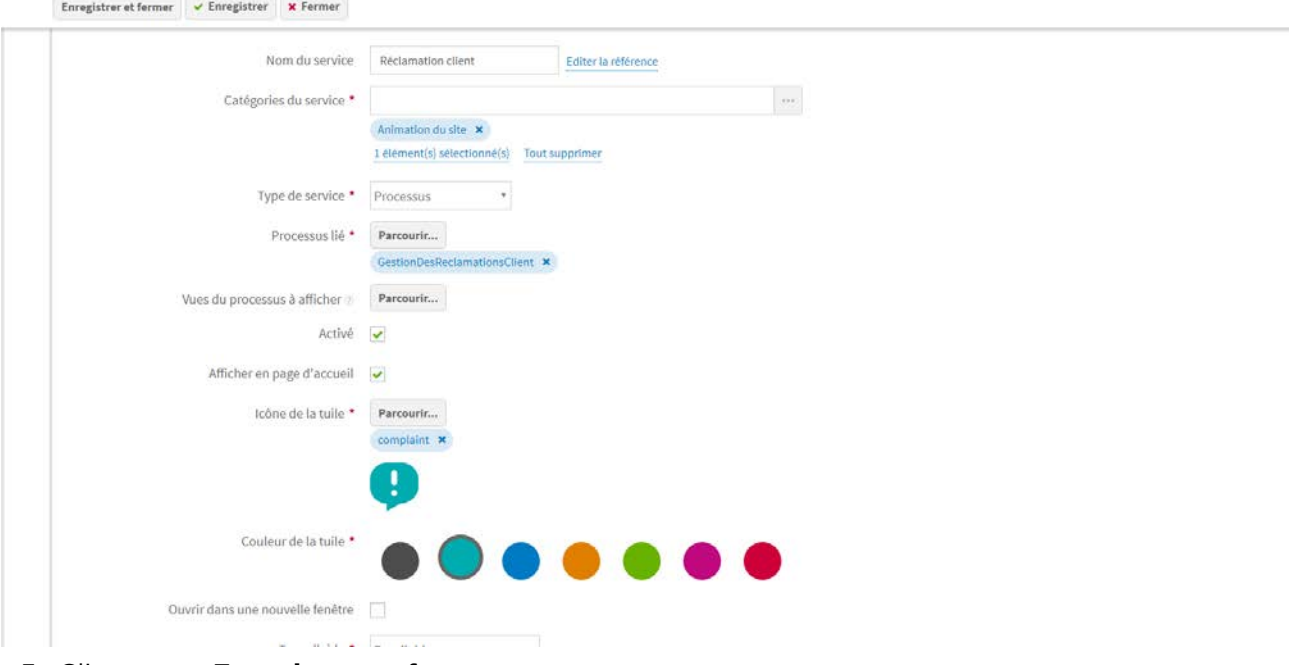

#### 5. Cliquez sur **Enregistrer et fermer**.

- Le processus Réclamation client est maintenu accessible sur le site :
	- Depuis la page d'accueil :

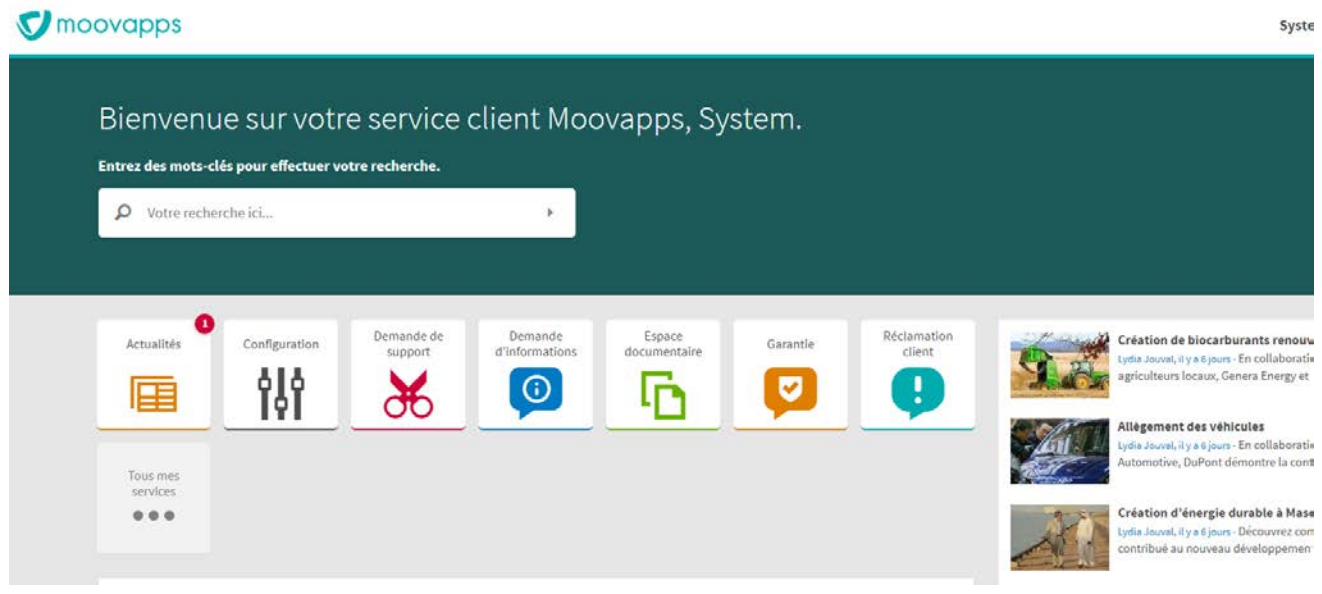

• Depuis la page toutes les services et le menu :

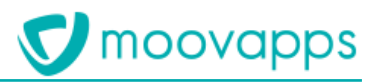

#### ₩ **V** moovapps

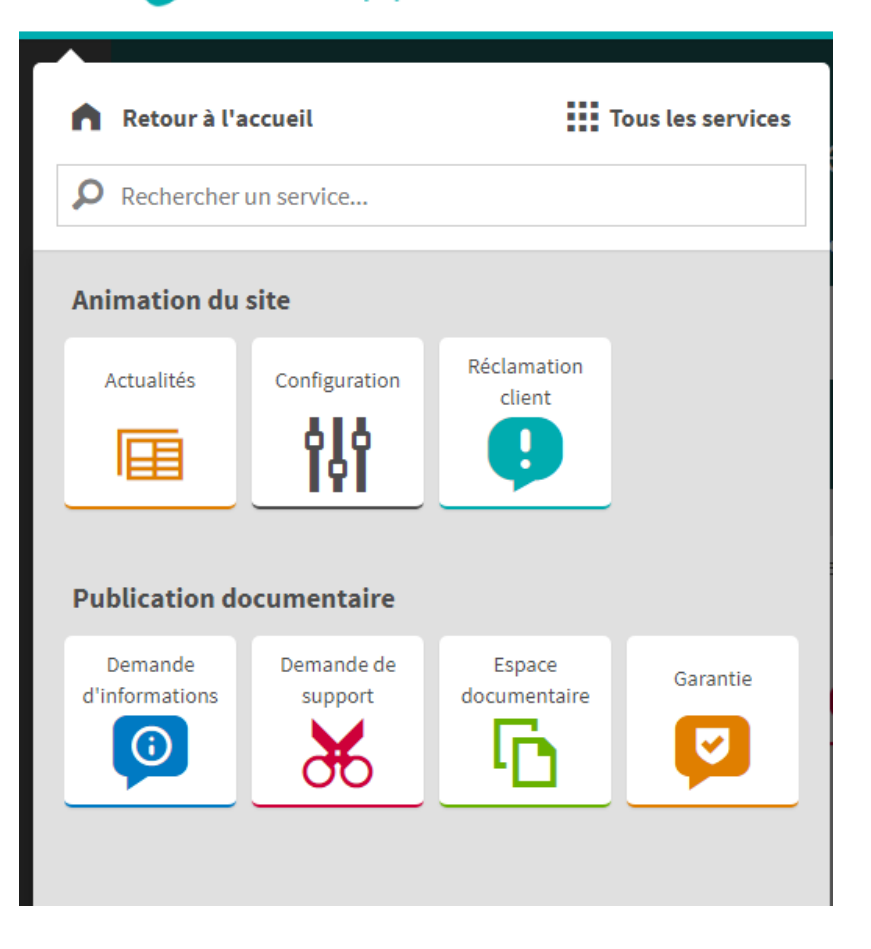

Les modifications apportées au processus sont prises en compte immédiatement dans le site.